### [v.5,](https://wiki.ucware.com/vers/v.5?do=showtag&tag=vers%3Av.5) [Admin-Client,](https://wiki.ucware.com/gui/admin-client?do=showtag&tag=gui%3AAdmin-Client) [Benutzerverwaltung](https://wiki.ucware.com/func/benutzerverwaltung?do=showtag&tag=func%3ABenutzerverwaltung)

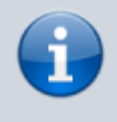

**Archivierter Artikel:**

Dieser Artikel gilt bis UCware 5.x. Den aktuellen Stand finden Sie [hier](https://wiki.ucware.com/adhandbuch/benutzer_gruppen/benutzer/erstellen).

# **[veraltet:] Benutzer registrieren und bearbeiten**

Administratoren des UCware Servers haben die Möglichkeit, neue Benutzer an der Telefonanlage zu registrieren. Dabei wird im Admin-Client pro Benutzer eine Detailseite angelegt, auf der Sie die zugehörigen Einstellungen und Funktionen weiter bearbeiten können.

Um einen Benutzer zu registrieren oder zu bearbeiten gehen Sie wie folgt vor:

1. Rufen Sie die Übersichtsseite **Benutzer & Gruppen > Benutzer** auf.

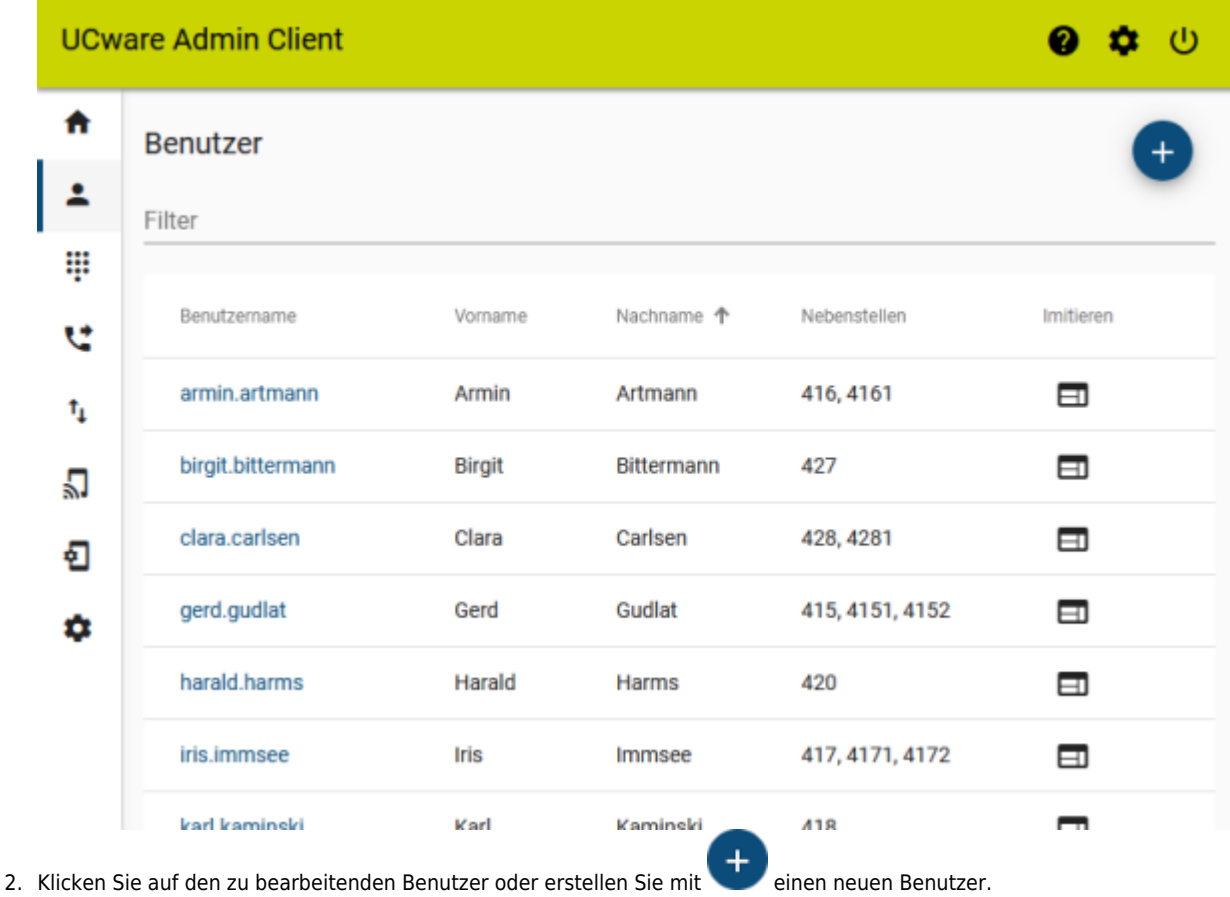

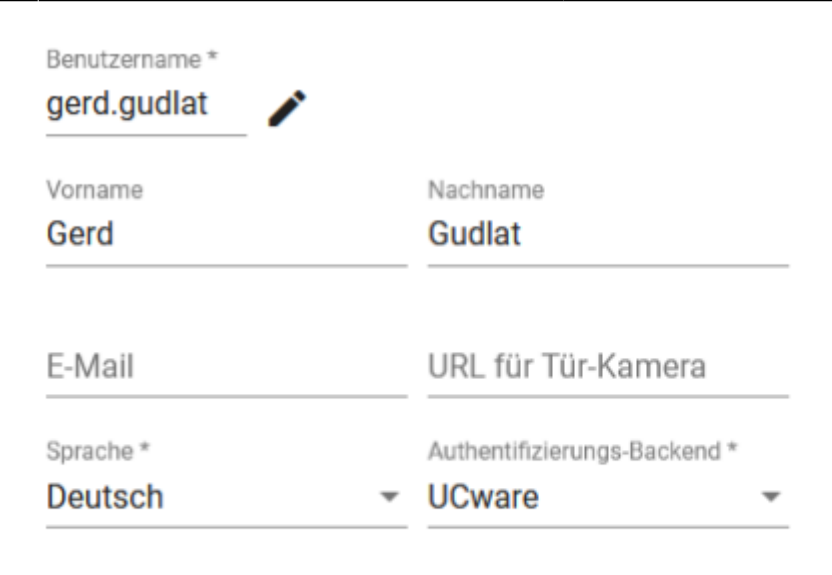

## Status Privatsphäre

3. Füllen Sie die mit \* gekennzeichneten Pflichtfelder aus.

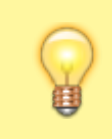

#### **Hinweis:**

Wenn der Benutzer Zugriff auf ein Kamerabild erhalten soll, tragen Sie die zugehörige **URL** ins entsprechende Feld ein. Ansonsten lassen Sie das Feld leer.

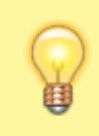

#### **Hinweis:**

Wenn Sie noch kein [Authentifizierungs-Backend](https://wiki.ucware.com/adhandbuch/system/authbackends/sitemap) erstellt haben, ist hier nur die Option **UCware** verfügbar. In diesem Fall muss sich der Benutzer mit dem oben zugewiesenen Benutzernamen und dem zugehörigen Passwort im UCC-Client anmelden.

- 4. Um die Verfügbarkeit des Benutzers im UCC-Client zu verbergen, setzen Sie **Status Privatsphäre** bei Bedarf auf .
- 5. Klappen Sie das Widget **PIN und Passwort** per Klick aus.

## **PIN und Passwort**

PIN oder Passwort werden nur geändert wenn ein neuer Wert eingetragen wird. Das Passwort kann nur bei einem Authentifizierungs-Backend des Typs "ucware" geändert werden.

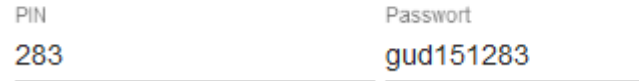

6. Geben Sie eine **PIN** für die Benutzer-Authentisierung an Telefonen ein.

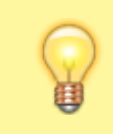

#### **Hinweis:**

Der folgende Schritt steht nur bei Authentifizierungs-Backens vom Typ **UCware** möglich.

- 7. Geben Sie ein **Passwort** für die Benutzer-Authentisierung im UCC-Client ein.
- 8. Übernehmen Sie die Einstellungen mit
- Speichern
- 9. Um dem Benutzer Zugriff auf den UCC-Client und/oder den Vermittlungsarbeitsplatz zu geben, aktivieren Sie seine [Lizenz](https://wiki.ucware.com/adhandbuch/benutzer_gruppen/lizenz).

Im nächsten Schritt können Sie dem Benutzer eigene [Rufnummern und Slots](https://wiki.ucware.com/adhandbuch/benutzer_gruppen/benutzer/rnkonf_allg) zuweisen.

Darüber hinaus bietet die Benutzerseite Zugriff auf die folgenden Funktionen:

- [Benutzer als Warteschlangen-Agent zuweisen](https://wiki.ucware.com/adhandbuch/benutzer_gruppen/benutzer/wskonf)
- [Berechtigungsgruppen einrichten](https://wiki.ucware.com/adhandbuch/benutzer_gruppen/gruppen/allg)
- [Angezeigte Rufnummern einrichten](https://wiki.ucware.com/adhandbuch/benutzer_gruppen/benutzer/clip)
- [Anrufsperre einrichten](https://wiki.ucware.com/adhandbuch/benutzer_gruppen/benutzer/anrufsperre)

From: <https://wiki.ucware.com/> - **UCware-Dokumentation**

Permanent link: **[https://wiki.ucware.com/archiv/5\\_x/adhandbuch/benutzer\\_gruppen/benutzer/erstellen](https://wiki.ucware.com/archiv/5_x/adhandbuch/benutzer_gruppen/benutzer/erstellen)**

Last update: **25.04.2024 15:27**

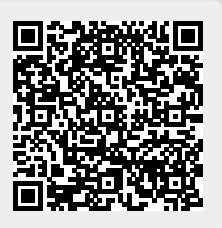